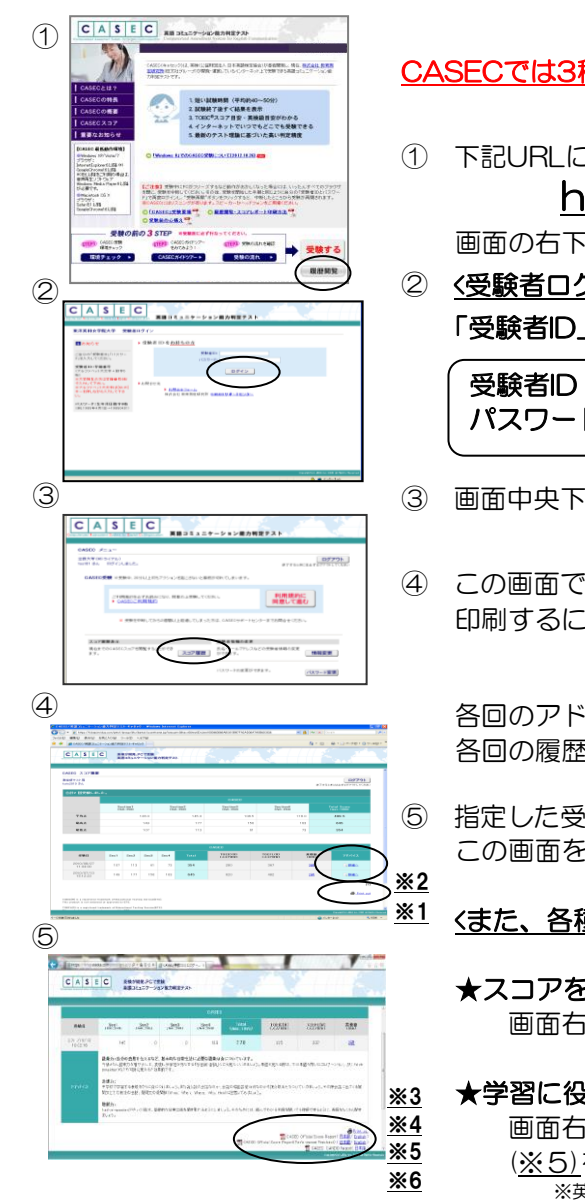

## - CASECスコアレポート印刷方法 -

CASECでは3種類のスコアレポートを印刷することができます。(下記⑤の「★」印)

- ① 下記URLにアクセスして下さい。 https://casec.evidus.com/seijo/ 画面の右下の [履歴閲覧] ボタンをクリックして下さい。
- ② <受験者ログイン> 「受験者ID」、「パスワード」を入力してログインして下さい。

受験者ID :学籍番号 パスワード:生年月日(8桁)

- ③ 画面中央下の「スコア履歴」ボタンをクリックして下さい。
- ④ この画面では、過去に受験した履歴を見ることができます。 印刷するには、画面右下にある「Printout」(※1)をクリックして下さい。

 各回のアドバイス文付きスコアの閲覧をするには、 各回の履歴の「詳細へ」(※2)をクリックして下さい。

⑤ 指定した受験のスコアが表示されます。 この画面を印刷するには、画面右下の「Printout」(※3)をクリックして下さい。

## <また、各種レポートを印刷することができます>

- ★スコアを証明する際に利用するスコアレポートの閲覧と印刷 画面右下の「CASEC Official Score Report」(※4)をクリックして下さい。
- ★学習に役立つアドバイスが記載された、詳細なスコアレポートの閲覧と印刷 画面右下の「CASEC Official Score Report(Performance Feedback)」 (※5)をクリックしてください。

※英語版を印刷したい場合は「English」をクリックしてください。

★CAN DOレポートの閲覧と印刷 画面右下の「CASEC CANDO Report」(※6)をクリックしてください

スコアレポートのサンプル

★CASEC Official Score Report ★CASEC Official Score Report ★CASEC CANDO Report (Performance Feedback) CASEC SEBRI CAN-D  $c|_A|_S|_E|_C|$  $C |A| S | E | C |$ CASEC OFFICIAL SCORE REPORT CASEC OFFICIAL SCORE REPORT ≕ **aith.** film Har en ear-**BELLEVILLE BELLINGER** Section 別、場面別で、英語を用いてできること、 スコアに加え、今後の学習に役立てられるアドバイスなどが 各セクションのスコアが 現状の能力を、より具体的に把握できます。記載された詳細なスコアレポートです。 記載されています。 お困りのことがありましたら、サポートセンターにお問い合わせください CASEC サポートセンター

※これらのスコアレポートを閲覧する場合は PDF 閲覧ソフトが必要です。AdobeReader など。 受付時間:平日 10:00~17:00(土・日・祝日・年末年始を除く) 専用フォームからのお問い合わせ:https://casec.evidus.com/inquiry/